# inPixio Photo Studio

Retouching, cut-out, photomontage and digital eraser

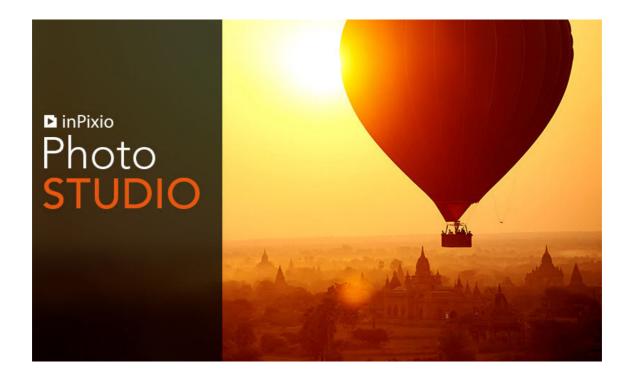

Guide to getting started

# Contents

| New and improved features             | 5  |
|---------------------------------------|----|
| Perspective Tool                      | 5  |
| Histogram and Metadata                | 6  |
| RAW Images                            | 6  |
| Selective Retouching                  | 7  |
| User Interface                        | 8  |
| Help and Support                      | 9  |
| Backgrounds and Creative Content      |    |
| Photo Transfer App                    |    |
| Required configuration                | 11 |
| Installation                          | 11 |
| Introduction                          | 12 |
| User Interface                        | 13 |
| Menus and the toolbar                 | 13 |
| Auto correction                       | 15 |
| The workspace                         | 15 |
| The navigator                         | 15 |
| The filmstrip                         | 15 |
| Tabs                                  | 17 |
| Getting started                       | 18 |
| Cropping a photo                      | 21 |
| Choosing a new format                 | 22 |
| Rotating and/or straightening a photo | 22 |
| Saving a retouched photo              | 22 |
| Working with Photo Editor             | 23 |
| Auto Correction                       | 23 |
| Presets                               | 24 |
| Applying a preset                     |    |
| Creating a new preset                 |    |
| Import a preset                       |    |
|                                       |    |

| Adjusting brightness and colors                   |          |
|---------------------------------------------------|----------|
| Adjusting a photo's tone scale                    | 27       |
| Selective retouching                              | 27       |
| Linear gradient                                   | 27       |
| Radial gradient                                   |          |
| The Paintbrush                                    |          |
| Targeted settings for Selective Retouching        |          |
| Corrections                                       |          |
| Red Eye Correction                                |          |
| Sharpness                                         |          |
| Denoise                                           |          |
| Dehaze  Perspective tool                          |          |
| •                                                 |          |
| Effects                                           |          |
| Color BalanceCreative Blur                        |          |
| Film Grain                                        |          |
| Vignetting                                        |          |
| Styles (LUTS)                                     |          |
| Apply a LUT style                                 |          |
| Import a LUT style                                |          |
| Frames                                            |          |
| Textures                                          |          |
|                                                   |          |
| Text and stickers                                 |          |
| Inserting text                                    |          |
| Add text samplesApply a sticker                   |          |
| ,                                                 |          |
| Histogram and metadata  How to read the histogram |          |
| Organizing your photos                            |          |
| Organizing your photos                            | 40       |
| Working with Photo Cutter                         | 47       |
| Cutting out with Photo Cutter                     |          |
| Creating a photomontage                           |          |
|                                                   |          |
| Customizing your photomontage  Text               |          |
| Stickers                                          |          |
| inPixio cut-out objects                           |          |
| Preparing your cut-out objects                    |          |
| Cut out your own objects                          |          |
| Add to your library                               |          |
| to jour                                           | 00       |
| Working with Photo Eraser                         | 55       |
| Erasing with Photo Eraser                         |          |
| Using the Correction Patch                        |          |
| Replacing a selected area (Destination)           | 57<br>58 |

| Selection mode                                     | 59 |
|----------------------------------------------------|----|
| Make an identical copy of a selected area (Source) | 60 |
| Cloning part of your photo                         | 62 |
| Working with Photo Maximizer - Ultimate only       | 65 |
| Enlarge a photo                                    | 65 |
| Retouch a photo                                    | 66 |
| Working with Photo Focus - Ultimate only           | 67 |
| Sharpen a photo in 1 click                         | 67 |
| Retouch a photo                                    | 68 |
| For more information                               | 69 |
| inPixio online                                     | 69 |
| InPixio support                                    | 69 |
| Compatibility                                      | 69 |
| Copyright                                          |    |
|                                                    |    |

# New and improved features

The latest version of Photo Studio comes with a range of new features and updates for even more photo editing possibilities.

# **Perspective Tool**

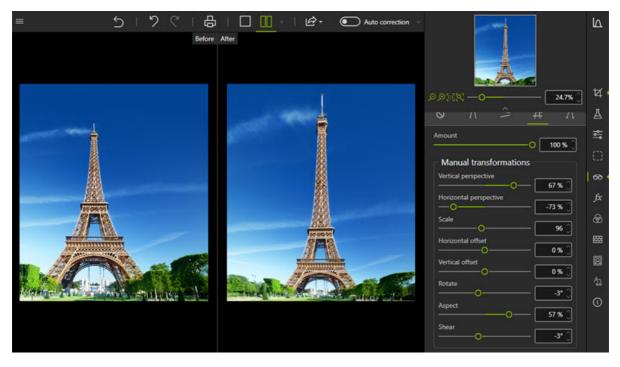

The Perspective tool corrects photos of buildings and architecture that look tilted or distorted. A common example is photographs of tall buildings shot from below, where the building looks like it is leaning away from you. The automatic settings instantly correct both horizontal and vertical perspective in your photos. All you have to do is click and watch the scene straighten up before your eyes. A manual option is also available, to give you full control over the adjustments.

Learn how to use the Perspective tool

# Histogram and Metadata

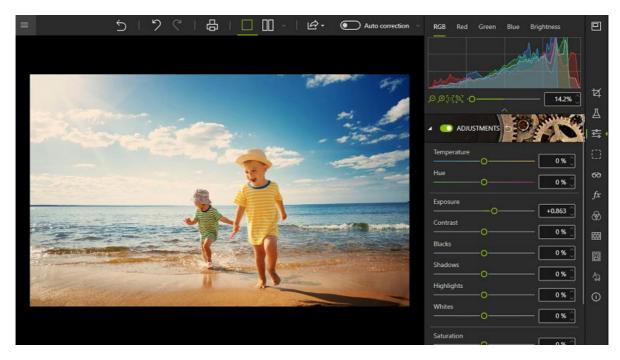

Photo Studio now provides more image data to help you edit and organize your photos. The histogram enables you to view information on exposure in an image, giving you a clearer idea of the levels of light and dark in your photos. You can now also view and edit EXIF/IPTC/XMP metadata, and use this to filter and organize your photos.

Learn more about the Histogram and metadata

# **RAW Images**

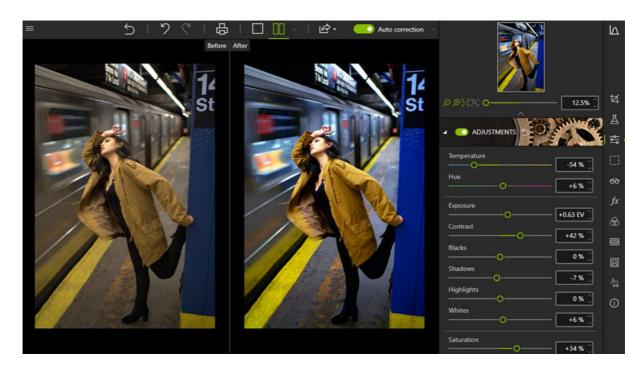

You can now open RAW format images in Photo Studio. Raw images are unprocessed, uncompressed images taken with a digital camera. Some photographers like to work with raw images as it gives them more flexibility and control with the editing process.

# **Selective Retouching**

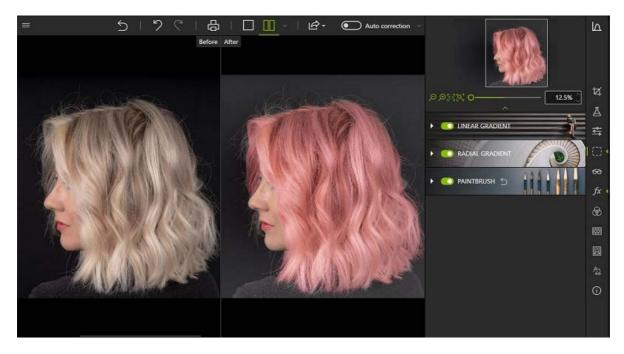

In the latest Photo Studio you can do even more detailed and targeted editing thanks to improvements to the Selective Retouching tools. With new sliders for hue, whites, blacks, dehaze, sharpness and noise reduction you can apply precise adjustments to specific areas of your photo. This is great if you want to highlight or alter one aspect of a photo without changing the overall image.

Learn more about *Selective retouching* tools

# **User Interface**

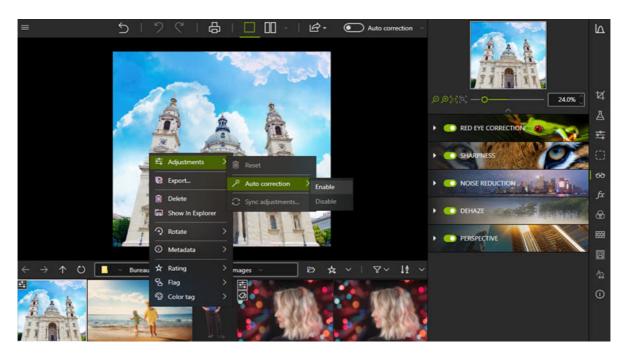

The new version features multiple improvements to the User Interface, including:

- New clearer startup menu
- New shortcut menu for filmstrip images in Photo Editor
- Right click to change background color in Photo Cutter

These improvements are designed to make using Photo Studio even smoother and more intuitive.

Learn more about the inPixio *User Interface* 

# **Help and Support**

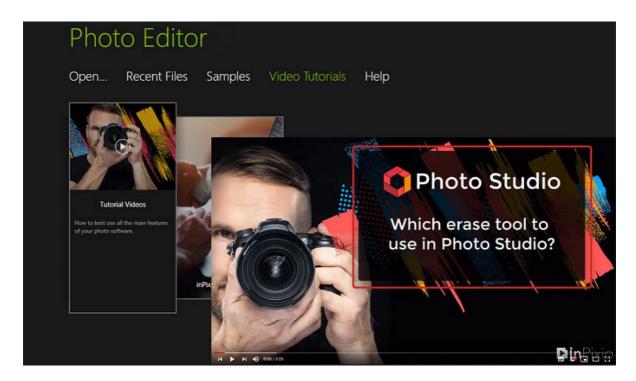

For this new version, we have improved access to inPixio support from within Photo Studio. You can now access full video tutorials for the main tools, as well as other support resources directly from the Photo Studio interface. We have also increased the number of mini videos available to guide you through the different tools in Photo Studio.

# **Backgrounds and Creative Content**

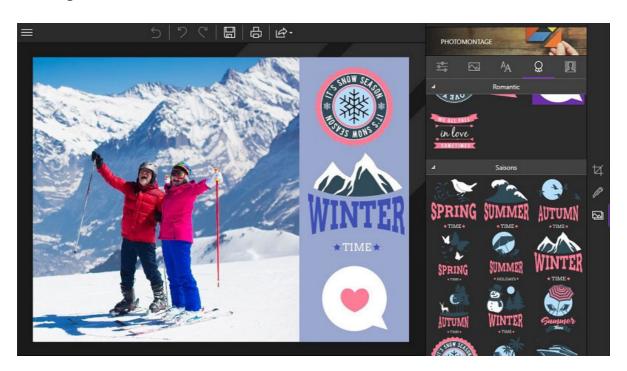

Photo Studio now comes with even more original backgrounds to use in your pictures and photomontages. New customizable stickers are also available to add a personal touch to your photos.

Learn more about Creating a photomontage

# **Photo Transfer App**

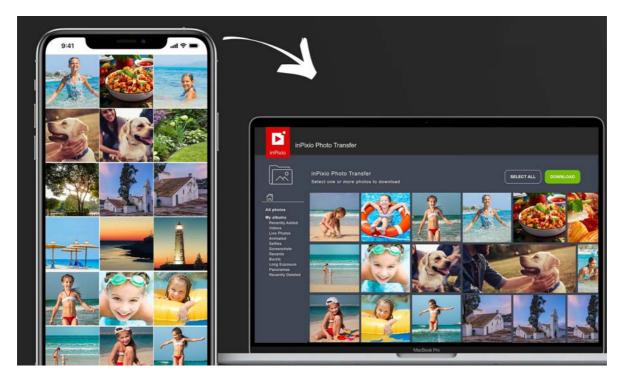

The inPixio Photo Transfer app makes it easier to transfer photos from your smartphone to your computer so that you can edit them with Photo Studio.

With this complimentary app you can copy your smartphone photos to your PC or Mac without the need for a cable, cloud service or software. All you need to do is connect to Wi-Fi in order to view and download your photos on your computer.

You can download the inPixio Photo Transfer app free from the App Store or Google Play.

# Required configuration

The required configuration for optimal use of inPixio photo products is as follows:

- Windows 7, Windows 8 and Windows 10 (32-bit & 64-bit)
- Intel® Pentium® 1 GHz processor or equivalent
- 4 GB of RAM (8 recommended)
- 700 MB of free disk space, mouse and keyboard
- Internet connection

# Installation

You have purchased an inPixio photo product for download. Please download the application on your computer then double-click the downloaded file to install it.

A setup wizard guides you step by step through the various stages of installation.

Once the installation is complete, the application's icon is placed on your **Desktop** by default.

# Introduction

inPixio photo products are photo retouching and enhancing applications for optimizing or re-creating a photo.

It is easy to get started thanks to the graphical intuitive user interface organized into modules. Depending on the product you choose, you can run different modules from the start screen:

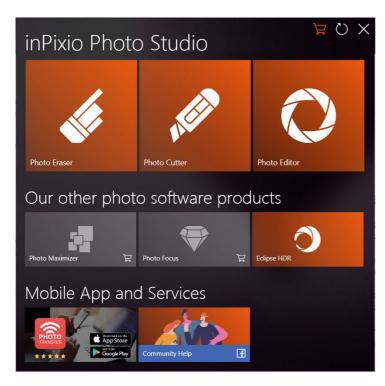

- Photo Eraser is like a digital eraser. This module erases unwanted elements on a photo (an overly curious passer-by or a road sign that spoils a landscape, for instance). Defects can be corrected in just a few clicks.
- Photo Cutter works like digital scissors. This module lets you perfectly cut out objects or people in your photos and make creative montages by selecting a new decor from among your photos or by using backgrounds or cut-out objects provided by inPixio.
- Photo Editor is a comprehensive toolbox with which you can give your photos a professional quality appearance or transform them into works of art.

Note: Certain features mentioned in this guide are only available in the inPixio Photo Studio Pro and Ultimate versions.

- Photo Maximizer is a program for enlarging your photos without quality loss. Thanks to the powerful zoom function, you can magnify images by up to 1000% while maintaining clarity and sharpness.
- Photo Focus helps you to sharpen photos. You can use this program to turn blurred photos into clear, high-resolution pictures, as well as add custom effects. zoom function, you can magnify images by up to 1000% while maintaining clarity and sharpness.
- Eclipse HDR is a HDR editor that brings the light back to dull images by improving brightness, contrast, and saturation.
- inPixio Photo Transfer is a free mobile app that allows you to transfer photos from smartphone to PC or Mac using Wi-Fi. You can download this app from Google Play and the Apple Store. For more information, please visit the inPixio Photo Transfer website.

# **User Interface**

The user interface is designed to simplify the managing and retouching of your photos:

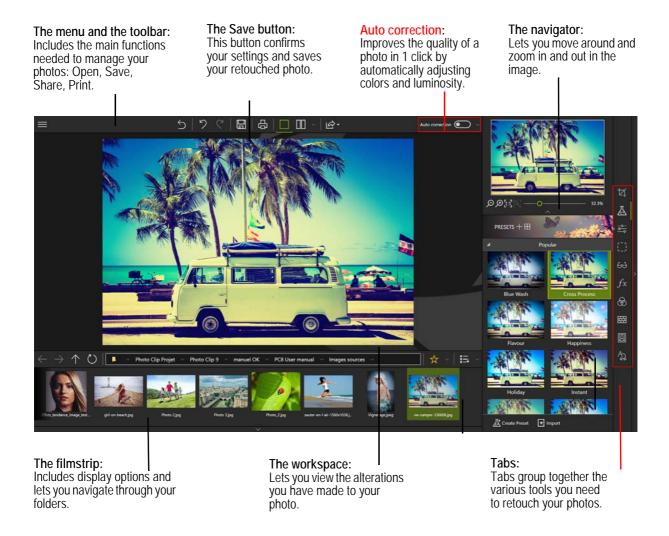

# Menus and the toolbar

The toolbar includes the following functions:

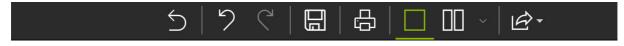

## Menu:

Takes you back to the **Home** screen, lets you access the application's **Options** or the main functions you need to manage your photos.

## Revert to the original:

Lets you restore your original photo at any time

## Cancel:

Cancels your last action on your photo.

## Redo:

Redoes the canceled action.

#### Save...:

Prompts you to save your retouched photo.

## Print...:

Prints your original or retouched photo on paper.

# Single View:

Displays the alterations you have made to your photo in the preview window.

# Switch between before and after views:

Provides a complete or split **Before/After** view as shown below.

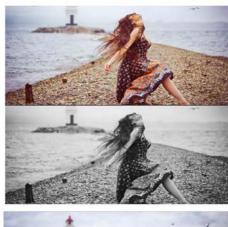

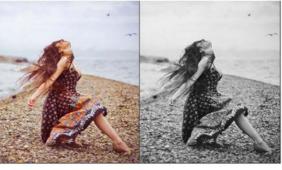

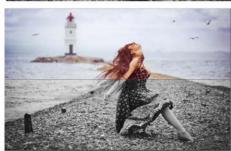

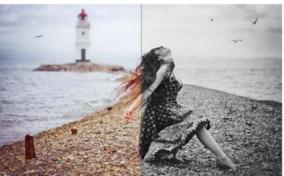

# Share/Import/Send

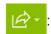

Lets you share your work or continue retouching:

- Publish your photo on social media,
- Share easily by e-mail,
- Use other modules to cut out or erase elements on your photo.

# **Auto correction**

inPixio Photo Clip features smart technology that improves the quality of a photo in 1 click. See section *Working with Photo Editor*.

# The workspace

By default, the workspace displays your photo in a Single view.

The alterations you have made to your photo are displayed simultaneously in the preview window.

Choose one of the views proposed on the view options toolbar to better judge your retouching work in the photo.

# The navigator

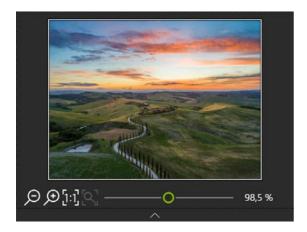

Displays a precise zone of a photo.

The navigator also lets you move around in the image and display the desired zone in the workspace.

The zoom options let you adjust the amount of zoom depending on what you want to see: a full view or a detailed view of your photo.

# The filmstrip

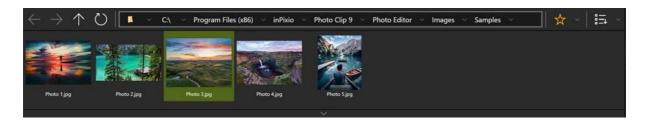

The filmstrip toolbar offers the following options:

## Navigation in your folders:

Displays all the images from the selected folder. Click on an image to open it in the workspace.

## Favorites:

Lets you add folders to your Favorites so that you can find them quickly.

#### Sort:

Sets the display order of the photos in the filmstrip. You can sort them by Name, Date or Size.

In the Photo Editor module, the filmstrip contains additional options for editing and organizing your photos. You can use the filmstrip to apply edits to individual photos, without opening them in the main workspace.

To do this, go to the filmstrip and **right click on the photo you want to edit**. This opens the shortcut menu. You can choose from the following options:

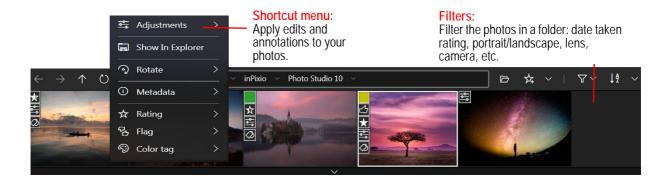

#### Adjustments:

Auto-correct the selected photo or delete previous adjustments

# Show in Explorer:

Open the image folder

## Rotate:

Rotate the selected photo or create a mirror image

#### Metadata:

Reset or sync metadata

## Rating / Flag/ Color label:

Add a rating, flag or label to your photo to help organize and filter your images.

# **Tabs**

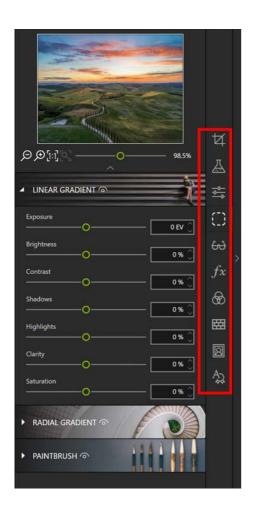

The tabs let you open different tools to retouch your photos.

For more information on the settings of each module, consult the sections:

Working with Photo Editor

Cropping a photo

Working with Photo Cutter

Creating a photomontage

Working with Photo Eraser

Using the Correction Patch

Cloning part of your photo

# Getting started

Using each of the inPixio products' modules is easy and consistent.

**Step 1**: On the start screen, click the program you want to use.

**Step 2**: Select the photo you want to retouch with the **Open** button.

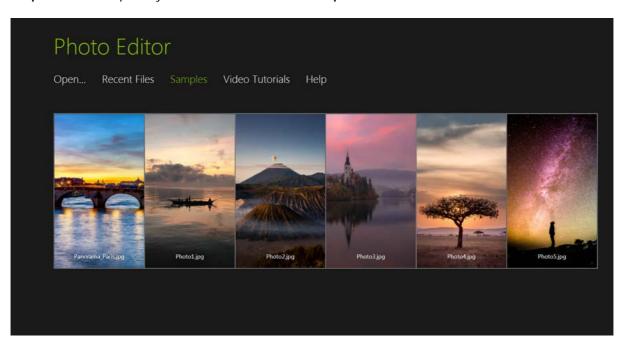

Feel free to click **Tutorials** (this function is available for Photo Cutter and Photo Eraser) to see a practical example of retouching.

**Step 3**: Retouch your photo using the setting bars and tools in the tabs.

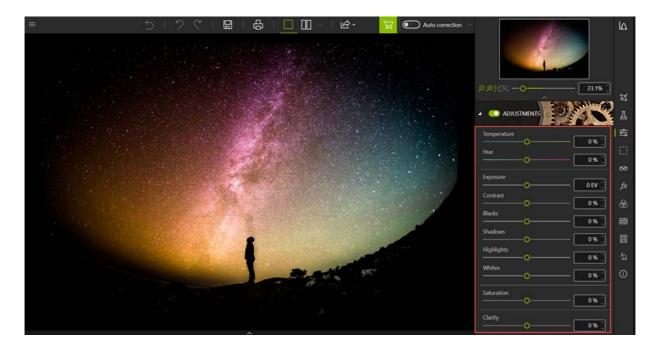

Each tool now includes a mini-video for easy understanding of all editing and retouching options.

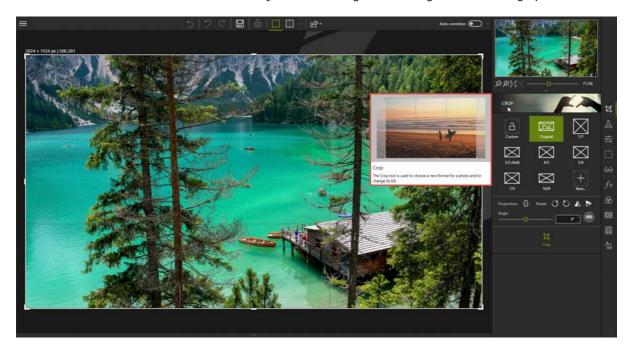

Note: You can disable the display of mini-videos at any time. To do so, click **Menu** > **Options** to display the Options window then uncheck the **Use video tooltips** box in the **Interface** section.

**Step 4**: Save your creation by clicking the **Save** button.

For more details on the procedure for saving your reworked photo, see section *Saving a retouched photo*.

In each of its modules, inPixio has an option for cropping your photos. For more information, see section *Rotating and/or straightening a photo*.

# Cropping a photo

Photos are sometimes taken quickly to capture a moment, without much thought to framing. Whichever inPixio module you are in, you can crop your photos.

- 1. On the right-hand panel, click the **Crop** tab. Handles are displayed on your image.
- 2. Click a predefined format to automatically apply this to your photo.

Or

Click **Custom** and use the handles to manually crop your photo to the dimensions of your choosing

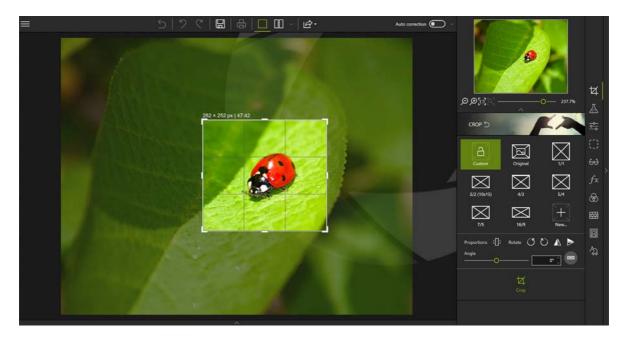

- 3. Click the **Crop** button to confirm the cropping of your photo.
- 4. To save the cropped photo, click the **Save** button. See section *Saving a retouched photo*.

You can also create a new crop format, a mirror image, rotate 90° or change the angle of your photo.

# Choosing a new format

- 1. From the **Crop** tab, click the **New** button. The New W/H Ratio dialog box is displayed.
- 2. Use the arrows to define your desired cropping proportions then click **OK**. The newly defined format is automatically applied and added to the list of available predefined formats.
- 3. Click the **Crop** button to confirm your cropped photo then the **Save** button.

# Rotating and/or straightening a photo

- 1. From the **Crop** tab, use the **Angle** slider to adjust the angle of your photo or use the **Rotate** options to rotate your photo 90° clockwise or counterclockwise.
- 2. Click the **Crop** button to confirm your cropped photo then the **Save** button.

# Saving a retouched photo

By default, the program prompts you to rename your retouched photo as **Photo\_InPixio**.jpg and save it in your PC's **Pictures** folder.

- 1. You can choose a new name and location if you so wish.
- 2. Click **OK** to confirm your choice.
- 3. Adjust the slider in the window that pops up to define the quality of your photo then click **Save**.

# Working with Photo Editor

Photo Editor provides a wide range of effects, frames, textures and powerful editing tools so you can easily correct defects in your photos.

You can also crop your photos in Photo Editor. For more information, see section *Cropping a photo*.

Why not open a photo and experiment!

# **Auto Correction**

Photo Clip features smart technology that automatically improves the quality of any photo.

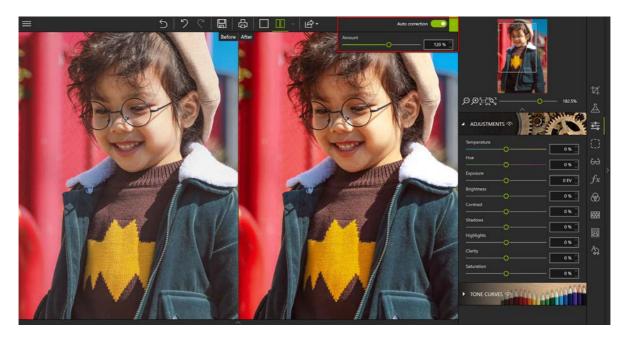

1. Click the **Auto correction** slider to instantly enhance your image.

Click Switch between before and after views to compare your photo before and after correction

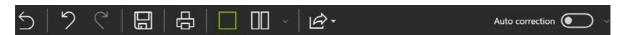

2. If necessary, move the **Amount** slider to the right to increase the level of correction, or to the left to reduce it.

# **Presets**

# Applying a preset

You can experiment with the different artistic filters available and choose a new look for your photo.

- 1. On the right-hand panel, click the **Presets** tab.
- 2. Click the triangle icon to expand the category of effects you wish to view, **Popular** for instance.
- 3. Then click the desired effect, Cross Process in the example below.

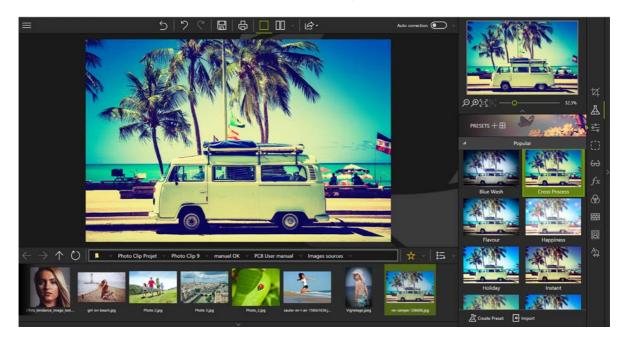

4. To save the applied effect, click the **Save** button. See section *Saving a retouched photo*.

If you wish to re-use this effect for your other photos, feel free to create a preset. For more information on presets, see the sections below.

# Creating a new preset

Once you have found the right settings for a photo you can save them for use on other photos.

Photo Editor lets you save your adjustments as a Preset. Once saved, you can apply your preset to new photos with just one click.

- 1. From the Presets tab, click **Create Preset**. The New Preset window is displayed.
- 2. Enter a name for your preset.
- 3. Use the **Selection** menu to choose the settings that you want to save, or check the boxes for settings that you want to apply to your photos.
- 4. Click Create.

# Import a preset

- 1. In the bottom toolbar, click **Import**.
- 2. Select the file of the preset that you want to upload to Photo Studio
- 3. Click Import.

The **User Presets** category appears in the **Presets** tab: your preset is automatically added to this new category.

To apply this preset to another photo:

■ Open the photo you want to rework. In the **Presets** tab, expand the **User Presets** category by clicking on the small triangle, then click the preset you want to apply to your new photo.

# **Adjustments**

Adjust brightness or colors and correct defects in a photo.

■ On the right-hand panel, click the **Adjustments** tab.

# Adjusting brightness and colors

In the **Adjustments** tab, adjust the sliders for the different settings to optimize the appearance of your photo:

## Temperature:

Move the slider to the left for cooler colors, or to the right for warmer colors.

#### Hue:

Move the slider left to add green to the photo, or move it right to add magenta. This setting acts like a filter.

*Practical example*: The light from the candles can tint a photo red; add a green hue to counteract this effect and make the photo look more natural.

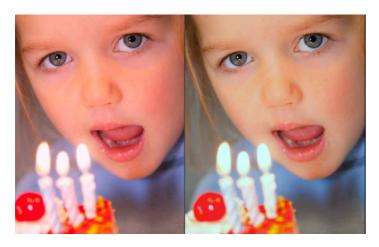

## Exposure:

Refine the overall exposure of an image by adjusting the exposure value.

## Blacks:

Move the slider left to reduce the brightness of dark tones, or right to increase it.

## Contrast:

Move the slider left to intensify dark tones, or right to intensify light tones.

The following example contains multiple adjustments: reduced **Shadows**, lower **Contrast**, increased **Clarity** and increased **Saturation**.

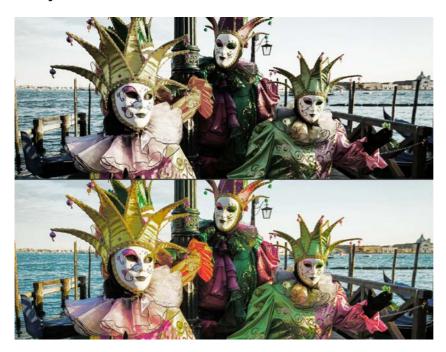

#### Shadows:

Move the slider left to reduce the luminosity of dark tones, or right to increase it.

## Highlights:

Move the slider left to reduce the luminosity of light or overexposed tones, or right to increase it.

#### Whites:

Move the slider left to reduce the brightness of light tones, or right to increase it.

#### Saturation:

Move the slider left to reduce color saturation, or right to increase it.

## Clarity:

Move the slider left to reduce contrast and sharpness, or right to increase them.

*Practical example for landscapes*: You can reduce blur in a photo by selecting a positive value on the **Clarity** slider. This adjustment is particularly effective when applied to a landscape photo.

*Practical example for portraits*: Selecting a negative value on the **Clarity** slider creates a softening effect. This is particularly useful when applied to a portrait, as it smooths the skin tones.

To save the setting(s) applied to your photo, click the **Save** button. See section *Saving a retouched photo*.

# Adjusting a photo's tone scale

- On the right-hand panel, click the **Adjustments** tab.
- 1. Click the Tone Curves tool
- 2. Adjust the curve by clicking and dragging it to alter the Red, Green and Blue tones.

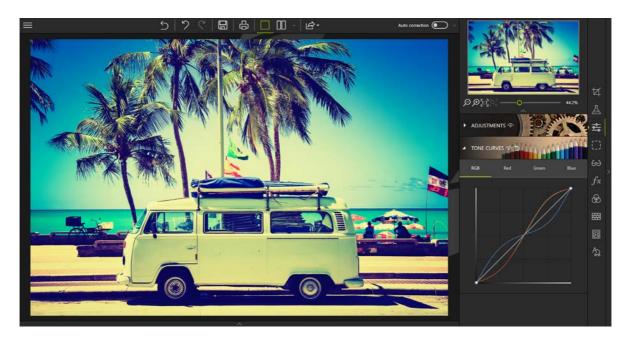

3. To save the Tone Curves applied to your photo, click the **Save** button. See section Saving a retouched photo.

# Selective retouching

This type of retouching is useful for modifying a specific area of an image.

■ On the right-hand panel, click the **Selective retouching** tab to display the three associated tools.

# Linear gradient

This tool is ideal for applying a linear gradient filter between a starting point and an end point.

- 1. Click the **Linear gradient** tool.
- 2. Place the gradient on your photo by holding down the left mouse button to draw your gradient area and stretch it to the desired size.
- 3. Adjust the sliders for the different settings to optimize the appearance of your photo. For more information, see section *Targeted settings for Selective Retouching*.
- 4. If needed, move your linear gradient using the handles.

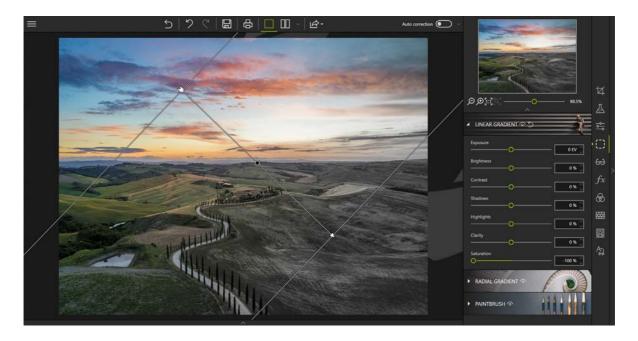

# Radial gradient

This tool is ideal for applying a circular gradient filter between a starting point and an end point.

- 1. Click the **Radial gradient** tool.
- 2. Place the gradient on your photo by holding down the left mouse button to draw a circular shape and stretch it to the desired size.
- 3. Adjust the sliders on the different settings to optimize the appearance of your photo. For more information, see section *Targeted settings for Selective Retouching*.
- 4. If needed, move your radial gradient using the handles.

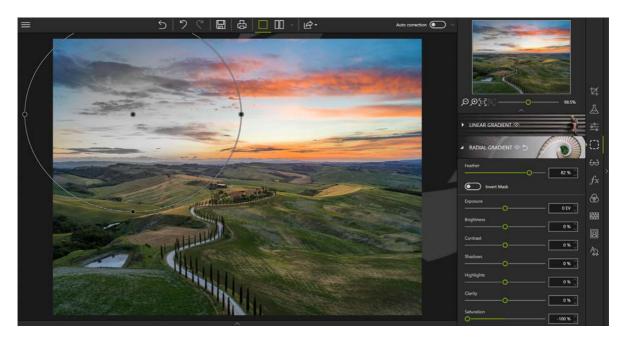

The additional options are:

- Feather: increases or reduces the depth of the gradient.
- Invert Mask: excludes the previously defined gradient area when applying the settings.

## The Paintbrush

This tool is ideal for selecting a specific area and applying certain settings to it.

- 1. Click the Paintbrush tool.
- 2. Click the **Start new adjustment** icon.
- 3. Adjust the sliders to optimize the paintbrush settings. For more information, see section *Targeted* settings for Selective Retouching.
- 4. Retouch the desired area(s).
- 5. If necessary, select the **Eraser** icon and correct your selection.

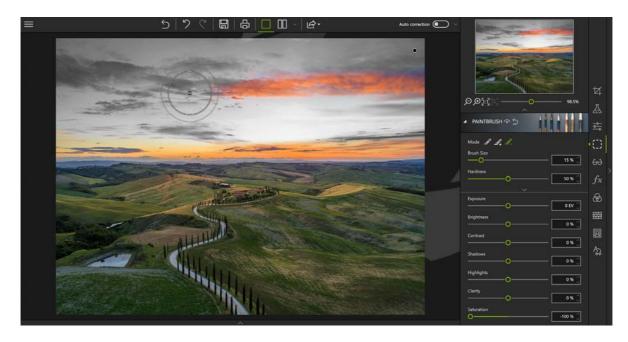

Note: You can apply multiple localized corrections on the same photo. Combine different paintbrush settings or different types of selective retouching to creatively edit your photos as much as you like.

# Targeted settings for Selective Retouching

Targeted settings in the selective retouching tools allow you to give your photo a totally new look. You can adjust the following settings:

## Temperature:

Move the slider to the left for cooler colors, or to the right for warmer colors.

#### Hue:

Move the slider left to add green to the photo, or move it right to add magenta. This setting works like

a filter.

#### Exposure:

Refine the overall exposure of an image by adjusting the exposure value.

#### Contrast:

Move the slider left to intensify dark tones, or right to intensify light tones.

#### Blacks:

Move the slider left to reduce the brightness of dark tones, or right to increase the brightness of dark tones

#### Shadows:

Move the slider left to reduce the luminosity of dark tones, or right to increase it.

## Highlights:

Move the slider left to reduce the luminosity of light or overexposed tones, or right to increase it.

#### Whites:

Move the slider left to reduce the brightness of light tones, or right to increase it.

## Clarity:

Move the slider left to reduce contrast and sharpness, or right to increase them.

#### Saturation:

Move the slider left to reduce color saturation, or right to increase it.

## Sharpness:

Move the slider right to intensify the details of the photo and optimize sharpness.

#### Denoise:

Move the slider right to reduce the amount of noise in your photo.

# **Corrections**

Photo Editor provides effective, easy-to-use corrections for the defects most commonly found in your shots (red eye, sharpness, noise, haze problems or perspective issues).

■ On the right-hand panel, click the **Correction** tab to display the different correction tools.

# Red Eye Correction

inPixio Photo uses a new technology to detect faces on photos and corrects red eyes automatically in most cases.

#### **Automatic correction**

■ A simple click on the **Red Eye Correction** module triggers the auto correction process.

If you are not satisfied with the result, you can correct red eyes manually.

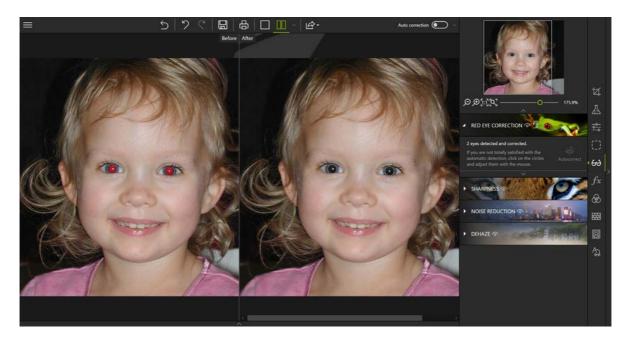

#### Manual correction

- 1. Once automatic detection is complete, a circle is displayed on the detected eyes.

  If the face is not detected automatically, draw the outline of the eyes to retouch them direct
  - If the face is not detected automatically, draw the outline of the eyes to retouch them directly on the photo.
- 2. Adjust the circle on each eye using the handles and click **Auto correction**.
- 3. To save the correction applied to your photo, click the Save button. See section *Saving a retouched photo*.

# **Sharpness**

Did you take a photo quickly with mistaken settings, or do you simply want to make your shot sharper?

- 1. Click the **Sharpness** module.
- 2. Use the Amount and Radius sliders to increase sharpness.

#### ■ Amount:

Move the slider to the right to heighten the details of the photo and enhance sharpness.

■ Radius (Option enabled if you move the Amount slider):

Move the slider to the right to increase the size of the sharpening area on each detail, or left to reduce it.

## Tip:

A smaller radius is better suited to photos with very fine details taken with a good camera, whereas a larger radius is more suitable for photos with coarser details taken with a smartphone.

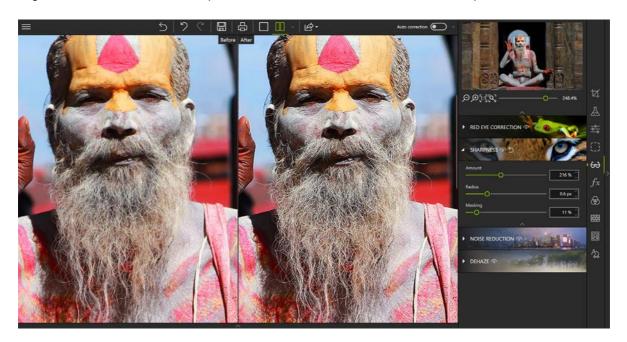

■ Masking (Option enabled if you move the Amount slider.)

Move the slider to the right to reduce the generation of noise in solid-colored areas during processing.

# Denoise

This tool corrects noise problems in the darker or solid parts of your photos.

- 1. Click the **Denoise** tool.
- 2. Use the Amount slider to reduce noise.

## ■ Amount:

As you move this slider to the right, you'll notice that noise decreases.

## ■ Radius:

Move the slider to the right to increase the size of the denoising area around each pixel, or left to reduce it.

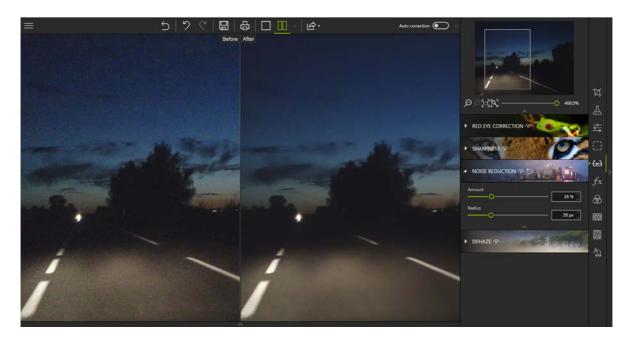

# Tip:

A smaller radius is better suited to photos with very fine details taken with a good camera, whereas a larger radius is more suitable for photos with coarser details taken with a smartphone.

# Dehaze

This tool reduces unsightly white haze in your photos.

- 1. Click the **Dehaze** tool.
- 2. Use the **Amount** slider to reduce haze.

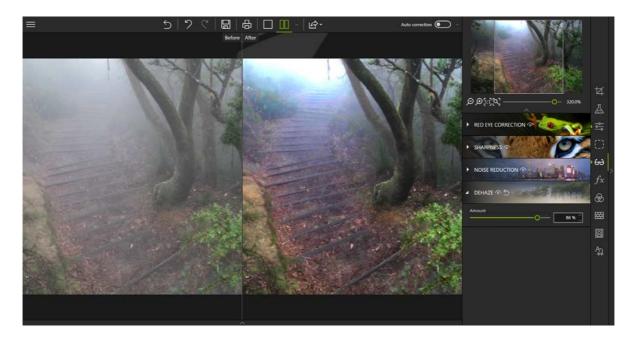

# Perspective tool

If you stand too close to a building that you are photographing, the result looks different from what you saw in reality. The building appears to be leaning backwards with the base looking disproportionately large: this is called perspective distortion. With the Perspective tool in Photo Editor you can correct this issue automatically or manually.

## Automatic perspective correction

■ Click the Perspective tool, then click Vertical and horizontal line correction to start the full automatic correction process.

You can also opt for automatic correction of either horizontal lines or vertical lines only, by clicking the corresponding buttons.

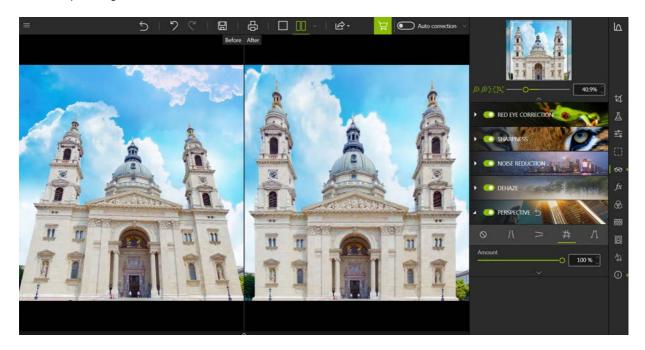

Tip:

For a more natural looking result, slightly reduce the **Amount** setting.

If you are not satisfied with the result or if you would like a more precise adjustment, you can also correct perspective manually.

You can delete your perspective adjustments at any time, by clicking the option **Undo all corrections**.

## Manual perspective correction

- 1. Click the Perspective tool, then click Manual correction with guides.
- 2. On your photo, trace the line or lines that you want to straighten. The cursor has an accompanying zoom display that you can use to help you draw precise lines.

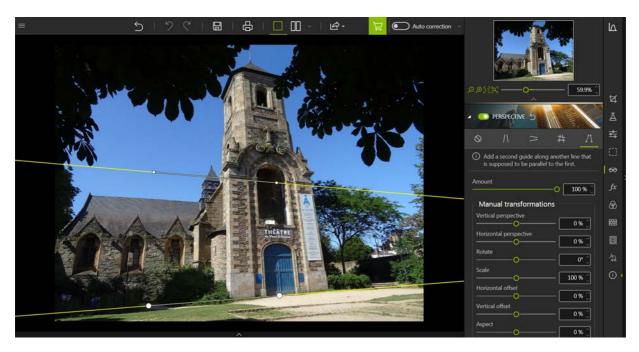

3. Click the arrow to display the **Manual Transformations** settings, then adjust these settings as needed to correct perspective:

## ■ Vertical perspective:

Move the slider to the right to tilt the building forwards to compensate for a shallow viewing angle, or left to compensate for a steep viewing angle.

## ■ Horizontal perspective:

Use the slider to straighten the level of the building, for example to adjust it to the skyline.

## ■ Scale:

When correcting perspective distortion, white areas can appear at the edges of the image. With the Scale slider, your can adjust the size of the image to fit the frame and eliminate these empty areas.

## ■ Horizontal offset:

Move the slider in the direction you want to move your image (left or right).

#### Vertical offset:

Move the slider right to move your image upwards, or left to move it downwards.

#### ■ Rotate:

Use the slider to rotate the photo in its entirety. This option can be useful for straightening a distorted image.

## Aspect:

Use the slider to alter the aspect ratio (width to height) of an image, with the aim of correcting as much image distortion as possible.

4. To save your corrections, click the **Save** button. See section *Saving a retouched photo*.

#### Note:

For some photos, automatic correction cannot fully correct distortion. For example, if you didn't have enough distance when taking the photograph, or if you were not standing directly opposite your subject, like in the image used in this section. If this is the case, switch to manual mode for more precise correction.

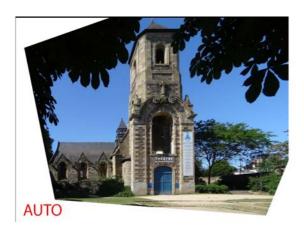

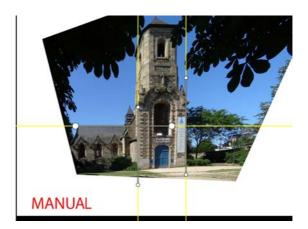

### **Effects**

■ On the right-hand panel, click the **Effects** tab to display the associated tools.

#### Color Balance

All colors can be "counterbalanced" by their complementary color. By adjusting color balance you can give your photos a more natural appearance, or even create special effects.

- 1. Click the **Color Balance** tool.
- 2. Select the option matching the degree of precision you wish to apply to your setting. Use the **Hue** slider or click directly on the chromatic wheel to choose or adjust a color.
  - Global: to apply the same hue to the whole image then adjust the intensity of this hue with the saturation slider.
  - **Split Toning**: to apply a graduated effect depending on luminosity (Shadows or Highlights).
  - Three-Way: to apply a selective setting (Shadows, Medium Tones, Highlights).
- 3. Check the **Preserve Luminosity** box to prevent dimming of the image when modifying a color.
- 4. To save the hue applied to your photo, click the **Save** button. See section *Saving a retouched photo*.

#### **Creative Blur**

You can apply a miniature effect to elements of a photo with the creative retouching tools:

- 1. Click the **Creative Blur** tool then **Linear blur**: this places a sharp linear area on the photo.
- 2. You can move or change the size of this area using the handles.

- 3. Adjust the settings of your linear blur:
  - Use the Midpoint slider to define the width of the sharp area
  - Move the **Amount** slider to adjust the degree of zoom around the sharp area: move it right to intensify the blur around the sharp area, or left to reduce it.

In this example, the sharp area is concentrated on the bus to make it look like a miniature bus

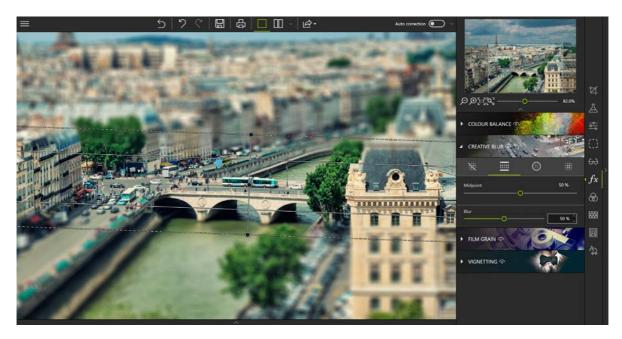

4. To save the model effect created on your photo, click the **Save** button. See section *Saving a retouched photo*.

You can also add depth of field to a photo to highlight the focal point of the image.

- 1. Click the **Creative Blur** tool, then the **Radial blur** icon: by default, this places a sharp circular area on the photo.
- 2. You can move or change the size of this area using the handles.
- 3. Adjust the settings of your radial blur:
  - Use the Feather slider to determine the width of the gradient between the blurred and sharp areas of the photo. The higher the percentage, the more gradual the gradient between the blurred and sharp areas of the photo becomes.
  - Move the **Amount** slider to adjust the degree of zoom around the sharp area: move it right if you want to intensify the blur around the sharp area, or left to reduce it. If you move the **Amount** slider all the way to the left (0%), the blur is removed.

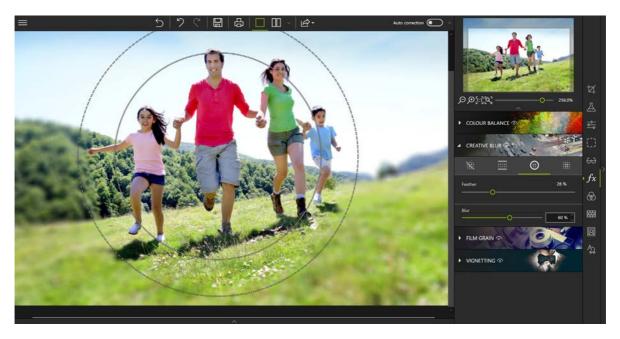

4. To save the depth of field effect applied to your photo, click the **Save** button. See section *Saving a retouched photo*.

#### Film Grain

Do you want to make your digital photo look like a silver film photo?

You can do this easily with the Film Grain module.

- 1. Click the **Film Grain** module.
- 2. Use the **Amount** slider to increase or reduce grain on your photo.

### Vignetting

With the vignetting process, you can give your photo an artistic and flattering look. Vignetting darkens the corners of a photo.

- 1. Click the **Vignetting** tool.
- 2. Use the sliders to create a vignetting effect:
  - Use the **Midpoint** slider to determine how far from the center of the photo the vignetting starts, move it right to push the vignetting effect to the edges of the photo, or left to bring it to the center of the photo.
  - Move the Feather slider to set the level of gradient between the vignetting color and the color of the photo; move it right to achieve a progressive gradient, or left to reduce the gradient effect. (The Midpoint and Feather options are enabled if you move the Amount slider.)
- 3. To save the vignetting, click the **Save** button. See section *Saving a retouched photo*.

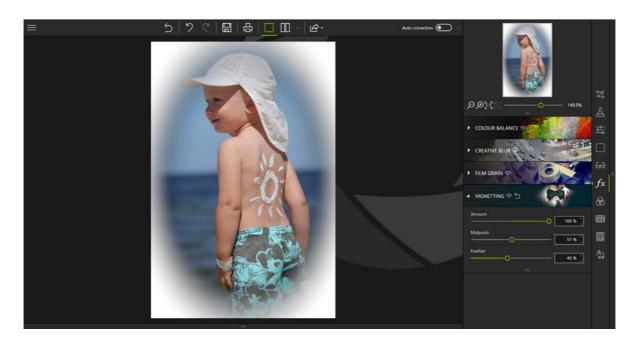

# Styles (LUTS)

Changing the color of an image can give your photos an original style.

# Apply a LUT style

- 1. On the right-hand panel, click the Styles (LUTs) tab.
- 2. Click the triangle icon to expand the category of styles you wish to view, Vintage for example.
- 3. Then click the desired style, Vintage 1 in the example below.

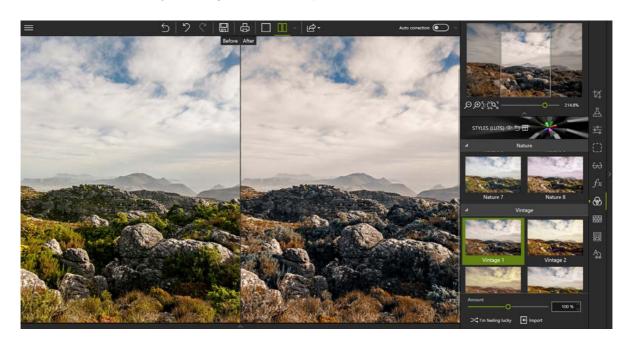

Feel free to click I'm feeling lucky to let inPixio surprise you with a random style choice.

### Import a LUT style

You can supplement the available list and import your own LUT style libraries or download LUT styles that are often available in packs on the Internet.

- 1. Click the **Import** button. The Import a LUT file window appears.
- 2. Use the Explorer window to choose a LUT file (.cube) to import. The LUT file is automatically added to the **User** category.

### **Frames**

- 1. On the right-hand panel, click the **Frames** tab.
- 2. Click the triangle icon to expand a category of frames you wish to view, **Paint** for instance.
- 3. Then click the desired frame and adjust its settings:
  - Move the **Scale** slider to adjust the size of the frame on your photo.
  - Use the Color menu to change the color of your chosen frame.

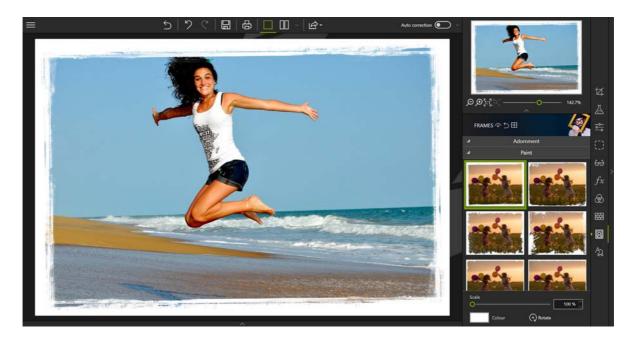

4. To save the framed photo, click the **Save** button. See section *Saving a retouched photo*.

### **Textures**

- 1. On the right-hand panel, click the **Textures** tab.
- 2. Click the triangle icon to expand the category of textures you wish to view, **Bokeh** for instance.

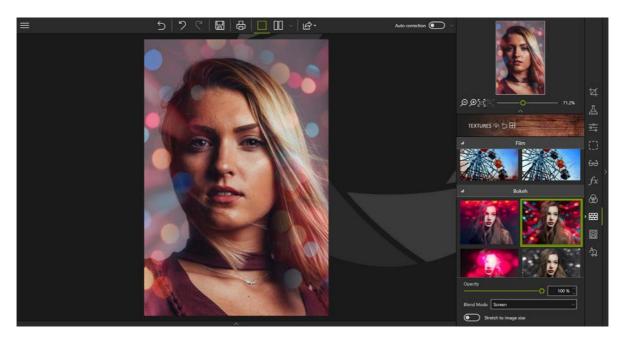

- 3. Adjust the settings of the chosen texture:
  - Use the **Opacity** slider to adjust the opacity of the applied texture.
  - Select a **Blend Mode** between your photo and the texture from the drop-down menu.
  - Check the Extend to image size box, if necessary.
- 4. To save the applied texture, click the **Save** button. See section *Saving a retouched photo*.

### Text and stickers

- 5. You can customize your photos with text and stickers to add a personal touch before publication, or just for fun.
- On the right-hand panel, click the Text tab. Then click on the different tools to access the content.

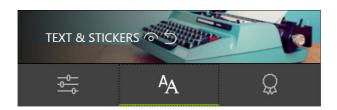

### Inserting text

The **Text** tool is shown by default

- 1. Use your mouse draw a textbox on your photo, then position and stretch your textbox using the handles.
- 2. Enter your text and adjust the Font, Size, Style, Color, Alignment and Opacity settings.
- 3. To save your photo with the new text, click the Save button. See section *Saving a retouched photo*.

### Add text samples

1. From the **Text** tool, double-click on a sample text to insert it on your photo.

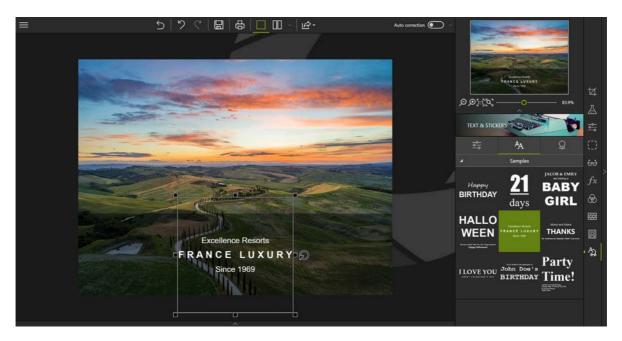

- 2. If necessary, adjust the position of the sample text:
  - Place the cursor over the border of the sample text until it changes to a hand. Click and drag the text to the desired location.
- 3. You can also customize your sample text using the **Adjustments** tab:

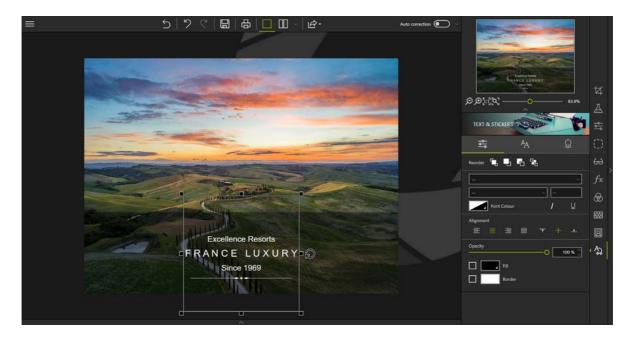

- Use the Reorder toolbar to place your text in the foreground or background of your photo, or in front of/behind another item (text, sticker).
- Adjust the Font, Size, Style, Color, choose an Alignment and set the Opacity.

■ Check the Fill and Border boxes to activate these settings.

#### Fill:

Click the gray triangle to display the color options.

# 4

#### Border:

Adjust the desired border thickness and margins using the up/down arrows.

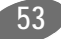

### Apply a sticker

To add the perfect finishing touch to one of your photo creations, you can apply a sticker.

- 1. Click the **Stickers** tool.
- 2. Click the triangle icon to expand the category of stickers you wish to view, such as **Lines**.

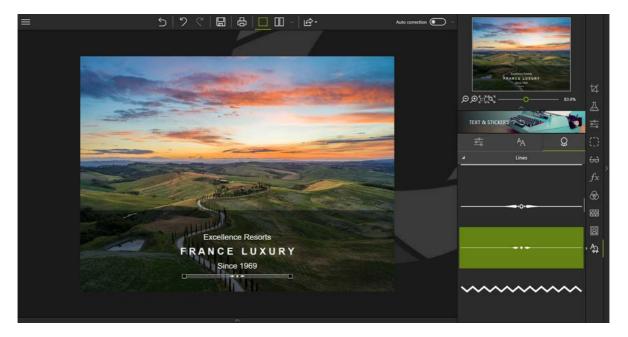

- 3. Drag the chosen sticker onto your photo and position it.
- 4. If necessary, customize your sticker using the **Adjustments** tool:
  - Adjust the display of your sticker (foreground, background, in-front of/behind an item) using the reorder toolbar.
  - Adjust the opacity of the sticker.
  - Click Color to choose/create a color or define a gradient.
- 5. To save your photo with the new sticker, click the **Save** button. See section *Saving a retouched photo*.

# Histogram and metadata

The **Histogram** tool and the **Metadata** tab contain information about your photos.

The histogram shows the distribution of colors and the level of exposure in your photo.

The metadata allow you to store information about a photo: camera brand, date, photographer, location, personal annotations (ratings, color labels, keywords).

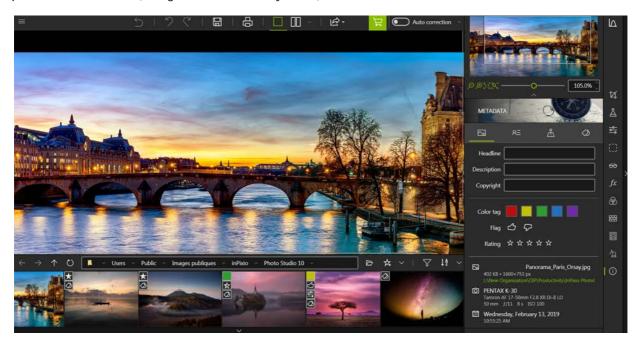

### How to read the histogram

You can access the histogram at any time in the Photo Editor module.

■ Click the icon **Show Histogram** to display the histogram for your photo.

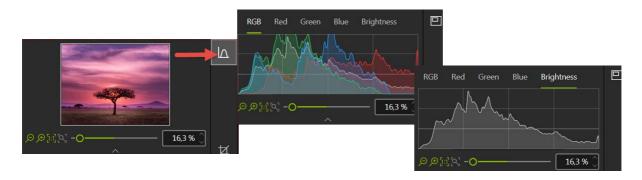

The tabs **RGB**, **Red**, **Green**, **Blue** show the distribution of colors, and the **Brightness** tab provides clear indications of any exposure problems in the photo.

Here is what you need to know in order to understand the histogram and evaluate the exposure of a photo at a glance:

- Dark tones are situated to the left of the histogram
- Light tones are on the right
- Mid tones are at the center

Below are some examples of photos with typical exposure problems.

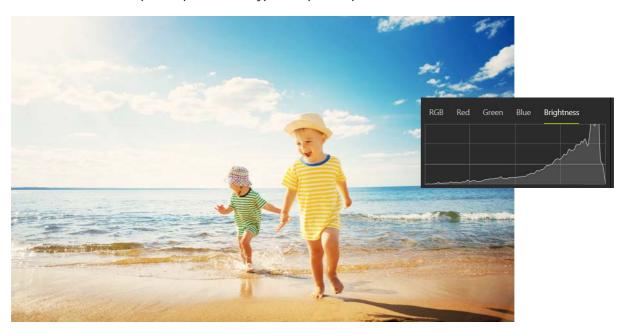

Over-exposed photo: the curve is mostly to the right side of the histogram.

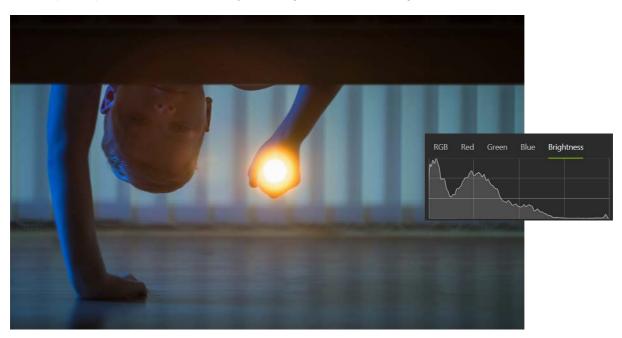

Under-exposed photo: the curve is mostly towards the left

If a photo is correctly exposed, with no brightness issues, you will see a curve that is more centered in the middle of the histogram.

To correct exposure problems in a photo, you can use the powerful retouching tools in Photo Studio: see sections *Adjustments* and *Auto Correction*.

### Organizing your photos

To help organize your photos, you can attach information to them and edit this information. You can also give your photos a rating, use colors to categorize them, or add keywords to help when searching.

■ Click the tabs Image data, Contact, Location then edit the data directly in the fields provided.

Use the **Keyword** tab to add tags to your photo.

The information entered is saved automatically to your photo and the annotations, keywords, color labels etc. are represented by small icons in the filmstrip.

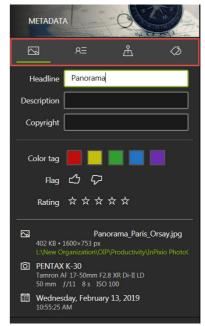

# Working with Photo Cutter

Photo Cutter lets you keep the best parts of your photos by cutting out your favorite features or removing backgrounds. A whole range of visuals are provided to help you create original collages and photomontages.

You can also crop your photos in Photo Cutter. See section *Cropping a photo*.

# **Cutting out with Photo Cutter**

With Photo Cutter you can easily cut out the background of a photo and only keep the foreground, the family in the following example.

1. Open the photo you wish to edit.

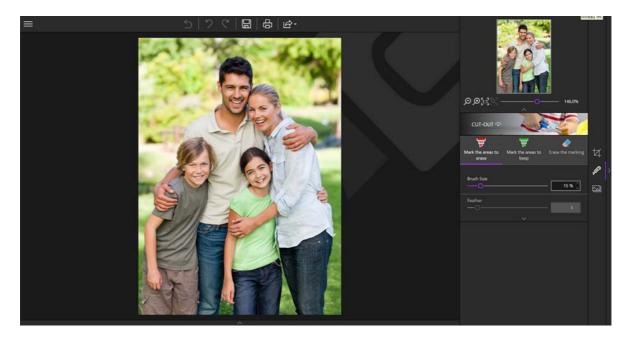

- 1. On the right-hand panel, click the **Cut-out** tab.
- 2. Using the **Mark the areas to erase** tool (selected by default) draw a line across the part of the background that you wish to erase. Photo Cutter automatically detects the rest of the area to erase and automatically cuts out the family.

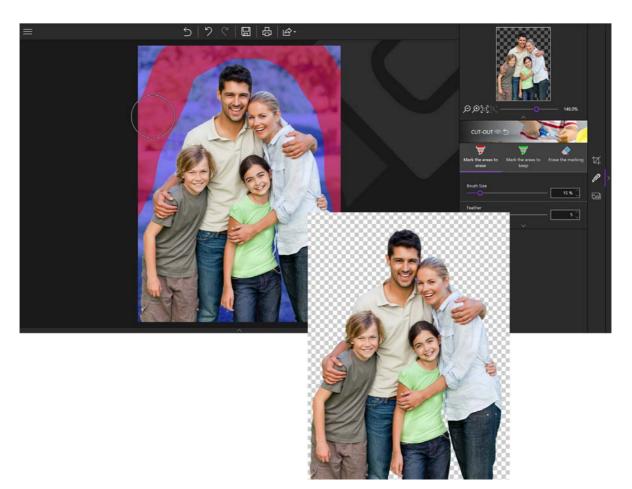

- 3. Place the cursor outside the photo to view the cut-out.
- 4. Mark another area to remove if necessary
- 5. Click the **Save** button. See section *Saving a retouched photo*.

You can now choose a new background image from your own photos or use one of the backgrounds available in the **Photomontage** tab.

# Creating a photomontage

Keep your cut-out photo open and let's continue with the example of the family.

- 1. On the right-hand panel, click the **Photomontage** tab.
- 2. Then click the background of your choice from the options available: **Colors**, **Photos**, **Textures** or **Custom backgrounds**.

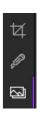

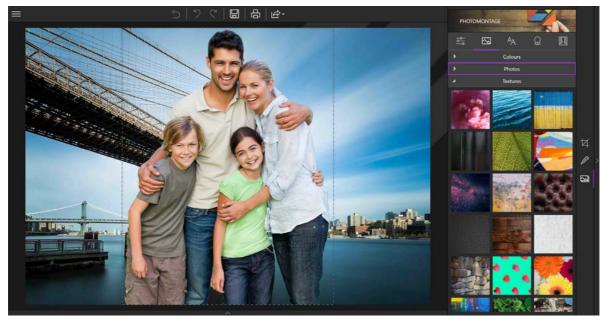

You can select a background from among your own photos by clicking the +. Use the explorer window that pops up to open a background from your files.

- 3. Use the handles to enlarge the foreground or click directly on your cutout (the family) to move it.
- 4. Click the **Save** button. See section *Saving a retouched photo*.

# Customizing your photomontage

inPixio Photo provides new content, including text, stickers and various accessories so that you can customize your photomontages to your heart's content. Over to you!

■ Click the different tools in the Photomontage tab to use the new content.

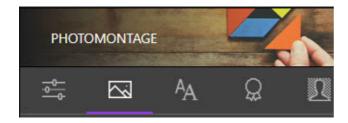

#### **Text**

You can add predefined text samples and then fully customize the content.

- 1. Click the Text tool.
- 2. Drag one of the sample texts onto your photomontage.
- 3. If necessary, customize your text using the Adjustments tab:
  - Use the Reorder toolbar to place your text in the foreground or background of your photo, or in front of/behind another item (text, sticker).
  - Adjust the Font, Size, Style, Color, choose an Alignment and set the Opacity.
  - Check the **Fill** and **Border** boxes to activate these options.

#### Fill:

Click the gray triangle to display the color options.

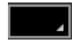

#### Border:

Adjust the desired border thickness and margins using the up/down arrows.

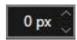

### **Stickers**

You can apply stickers to a photomontage for a special event, such as a birthday.

- 1. Click the **Stickers** tool.
- 2. Click the triangle icon to expand the category of stickers you wish to view, such as **Birthday**.
- 3. Drag a special birthday sticker onto your photomontage.
- 4. If necessary, customize your sticker using the **Adjustments** tab:
  - Adjust the display of your sticker (foreground/background, in front of/behind an item).
  - Set the opacity of the sticker.
  - Choose or create a color.

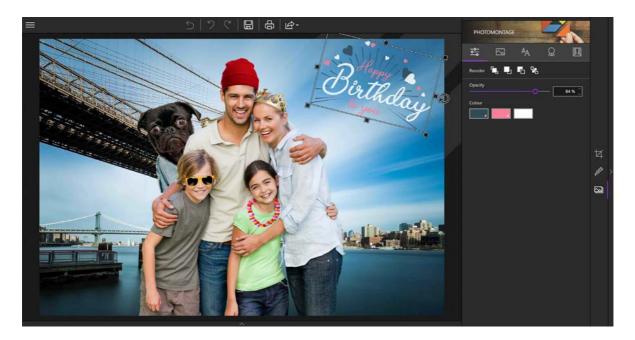

### inPixio cut-out objects

For more fun retouching, add accessories to people in your photomontage: glasses, wigs, mustaches, etc.

1. Click the **Cut-out objects** tool located at the top of the Photomontage tab.

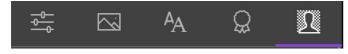

- 2. Click the triangle icon to view the available accessories.
- 3. Click on a pair of glasses, a mustache, etc. available in the **Samples** category.

To create your own cut-out objects using the **My cut-out objects** category. See section *Preparing your cut-out objects*.

4. Drag the accessory, a beanie in the example below, onto the person of your choice then use the handles to fit the object to the person.

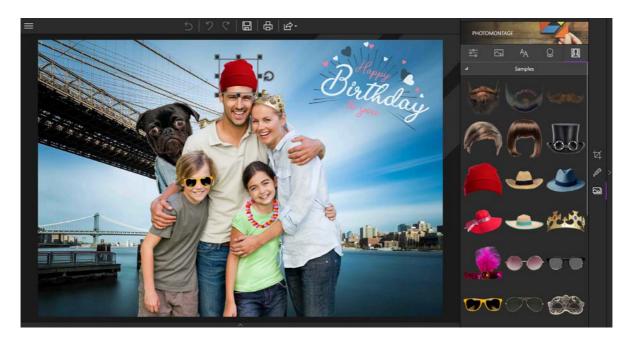

- 5. If necessary, use the **Adjustments** tool to adjust the position or opacity of the accessory.
- 6. Click the **Save** button. See section *Saving a retouched photo*.

How about using your own creations and accessories?

# Preparing your cut-out objects

You can come up with as many creations as you like by using your own cut-out objects.

To build your cut-out objects library, first use the **Cut-out** tool and then add your photo cut-out to the **My cut-out objects** category in the **Photomontage** tab.

### Cut out your own objects

- 1. On the right-hand panel, click the **Cut-out** tab.
- 2. Open the photo that contains the object you want to cut out. The **Cut-out** tool is displayed by default in the right-hand panel.
- 3. Use the **Mark the areas** to erase tool (selected by default) and draw a line across the part of the background that you wish to erase.

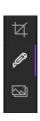

Photo Cutter automatically detects the rest of the area to be erased and automatically cuts out the object

- 4. Place the cursor outside the photo to view the cut-out.
- 5. Mark another area to remove if necessary.
- 6.Click the **Save** button and the cut-out object is saved in.png format in your PC's Pictures folder by default.

### Add to your library

- 1. On the right-hand panel, click the **Photomontage** tab.
- 2. Click the My cut-out objects category in the Cut-out objects tool
- 3. Click the + then use the Explorer window that pops up to select your saved object from your files.

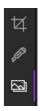

Your cut-out object is added to the My cut-out objects category.

You can now create photomontages with your own objects and accessories.

# Working with Photo Eraser

With Photo Eraser you can erase distracting or unwanted elements on your photos: electric cables on holiday landscapes, unsightly objects, strangers or even your own shadow that can appear on some of your shots.

You can also crop your photos in Photo Eraser. See section *Cropping a photo*.

# **Erasing with Photo Eraser**

With Photo Eraser you can easily erase certain elements in a photo, tourists in the following example, without changing the rest of your shot.

1. Open the photo you wish to rework.

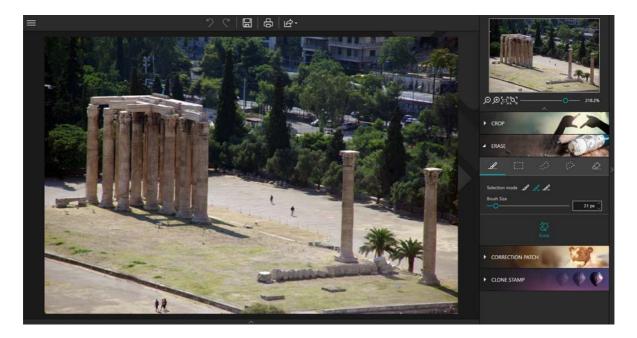

- 2. On the right-hand panel, click **Erase**.
- 3. Select the **Selection brush** tool and adjust its size to **+50 px**.
- 4. Mark the elements you wish to erase by clicking them, the tourists in this example.

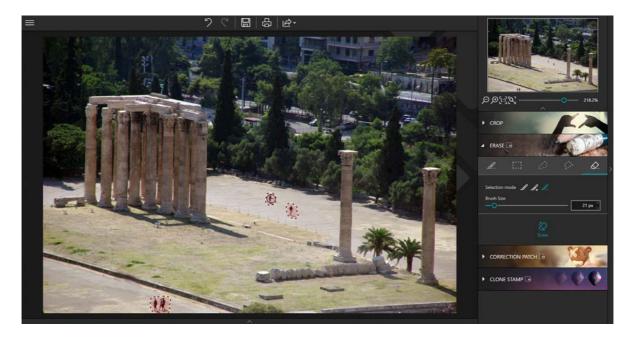

5. Click the **Erase** button to remove the unwanted element.

Photo Eraser analyzes the photograph and erases the tourists as if by magic.

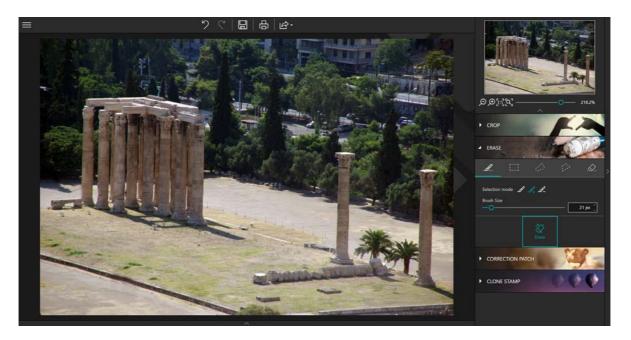

6. Click the **Save** button. See section *Saving a retouched photo*.

# **Using the Correction Patch**

This correction tool eliminates imperfections and makes it easy to "rebuild" delicate areas: it can both erase and add items, even on parts of your photo which are very difficult to recreate (steps, gradients in the sky, etc.).

To quickly master the Correction Patch tool, it is important to understand the difference between the Source and Destination options:

#### Source:

Allows you to make an identical copy of a selected area in your photo.

#### **Destination** (default option):

Allows you to replace a selected area with another part/area of the same photo

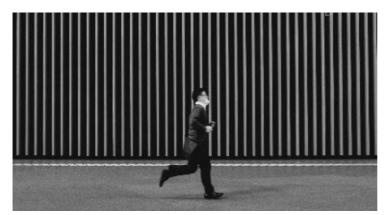

Original photo

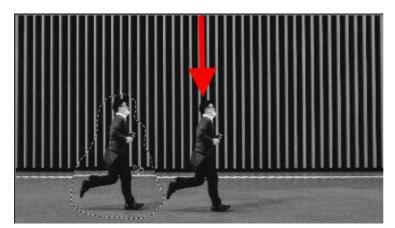

Source Selection Moves an identical copy of the person selected to another location in the image.

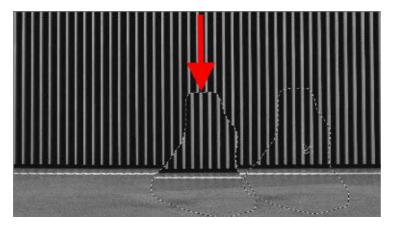

Destination Selection Replaces the person selected with the area you pass over with your mouse.

### Replacing a selected area (Destination)

Replaces part of the image with another part of the same image. In this example, replacing the person with a part of the wall:

- 1. Open the photo you wish to edit.
- 2. In the right-hand panel, click Correction Patch.

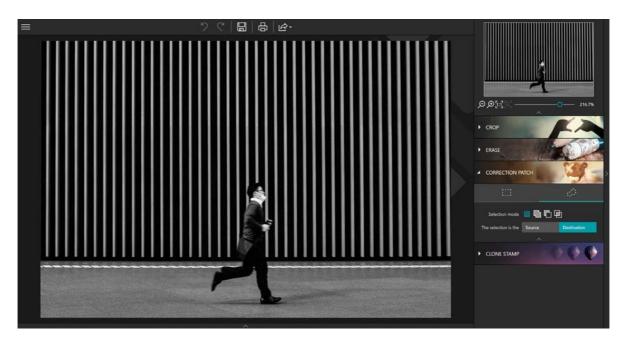

- 3. Click the **Destination** button.
- 4. Then choose **Selection rectangle** or **Lasso selection**, depending on the shape of the area you wish to rework:

By default, the **Correction Patch** tool allows you to draw a rectangular selection area, which works for our example.

5. With your mouse, draw a fairly wide selection area around the item you want to replace on your photo.

You can use the **Selection mode** toolbar to make multiple or more accurate selections. See section *Selection mode*.

The selected area is displayed in red

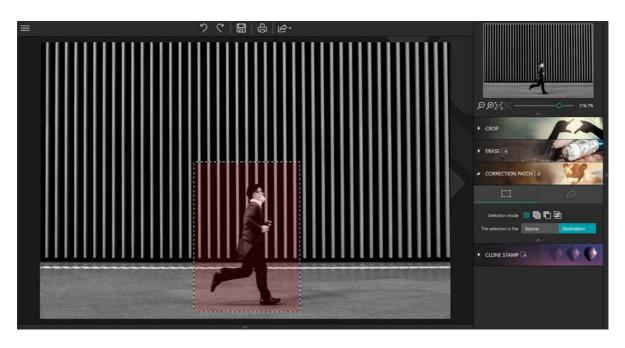

- 6. Holding down the left mouse button, drag the selection (the man) to the area (part of the wall) that will replace him in your photo to make him disappear.
- 7. Adjust the positioning of your selection to create a perfect alignment, then release the mouse to confirm.

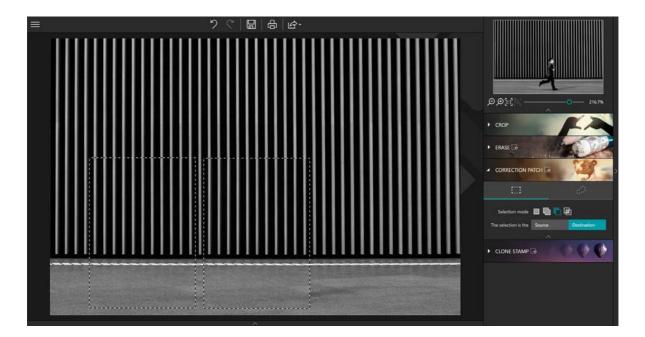

The wall now hides the person who was present in the photo.

This example uses a simple rectangular selection. The tool also offers other options for more flexible and accurate retouching. For more information on the **Selection mode** toolbar of the **Correction Patch** tool, see the section below.

### Selection mode

In addition to the two selection form choices (Rectangle or Lasso), a Selection mode toolbar is available to alter and adapt your selection.

#### New selection:

Define a new selection.

#### Add to the selection (Shift + click):

Select multiple areas to work on or expand the current selection.

#### Subtract from selection (Alt + click):

Redefine your selection area by removing part of your selection.

#### **Intersection with selection** (Shift + Alt + click):

Create an intersection between different selections.

### Make an identical copy of a selected area (Source)

Copies part of an image to another part of the image; in this example, duplicating the person in the photo:

- 1. Open the photo you wish to edit.
- 2. In the right-hand panel, click **Correction Patch**.

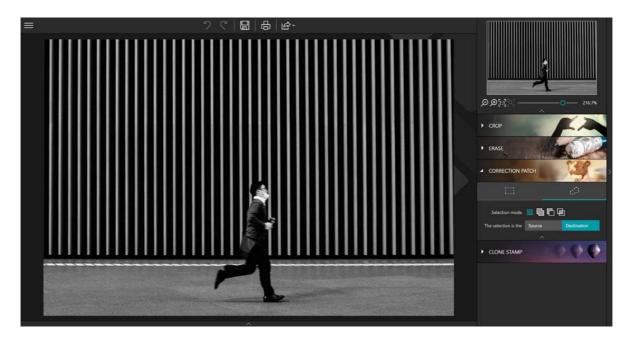

- 3. Click the **Source** button.
- 4. Then click **Selection rectangle** or **Lasso selection**, depending on the shape of the area you wish to rework.
  - By default, the **Correction Patch** tool allows you to draw a rectangular selection area, which works for our example.
- 5. With your mouse, draw a fairly wide selection area around the item you want to duplicate on your photo.

You can use the **Selection mode** toolbar to make multiple or more accurate selections. See section *Selection mode*.

The selected area is displayed in green.

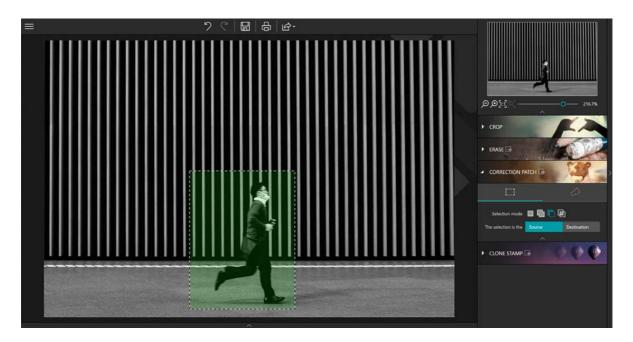

6. Holding down the left mouse button, drag the selection (the man) to the area where you want to duplicate him.

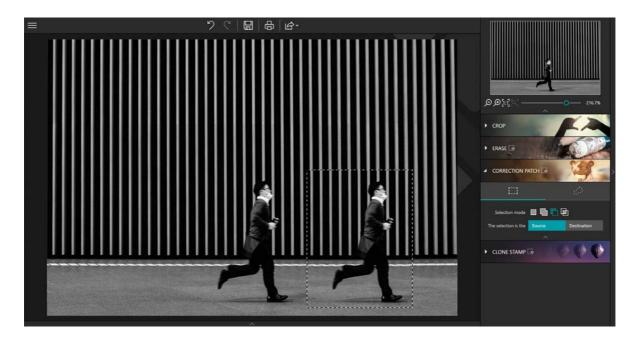

7. Adjust the positioning of your selection to create a perfect match and then release the mouse to confirm.

The "second" person is perfectly integrated into the image.

# Cloning part of your photo

Another method for erasing elements in your photos is to copy part of the photo and use it like a stamp, pasting over objects to make them disappear, a hot-air balloon in the example below, or a person.

1. Open the photo you wish to edit.

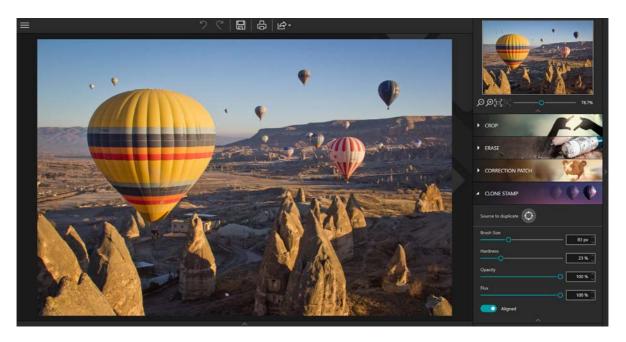

- 1. On the right-hand panel, click Clone Stamp.
- 2. Click the **Source to duplicate** icon and click the photo to define a point of origin for the clone stamp, the corner of the blue sky in this example. This point of origin is now indicated by a gray circle.

3. Define the brush size and 70% for hardness.

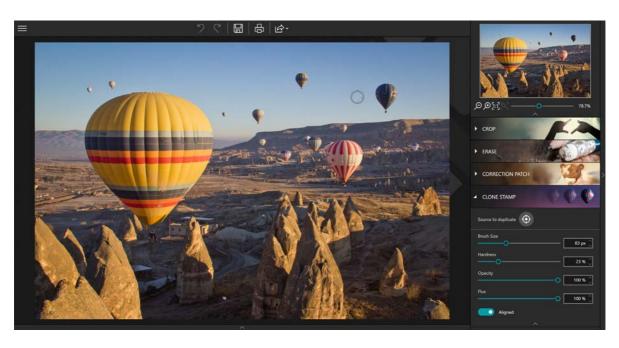

- 4. Move the mouse (without clicking) to the area where you wish to clone the selected blue sky.
- 5. A cross indicating the area you have selected to clone and a circle indicating the position of your mouse are displayed.

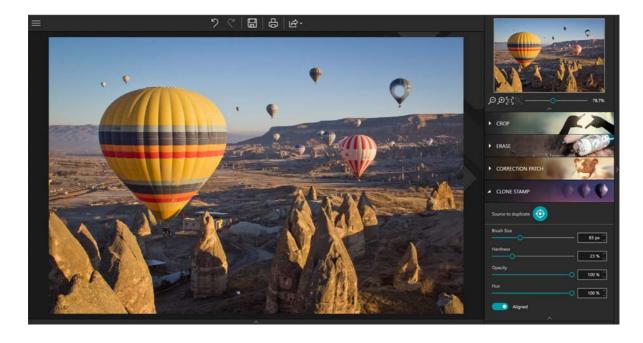

6. Align the stamp on the horizon then click the balloon to erase it. Repeat click to make it disappear completely.

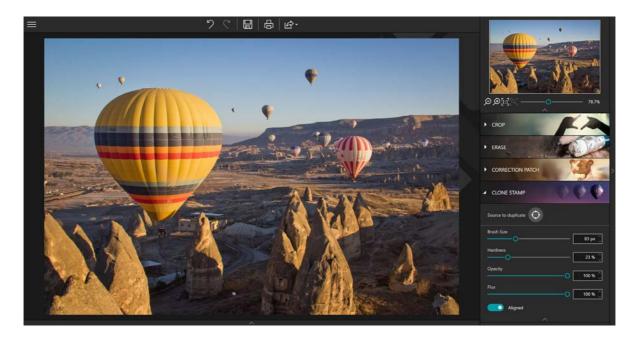

As you repeatedly apply the Clone Stamp, Photo Eraser erases the hot-air balloon.

Tip:

Hold the **Alt** key down and click the photo to define the point of origin that will serve as your cloning stamp, the corner of blue sky in this example, then release the mouse button. A gray circle appears, indicating the point of origin.

# Working with Photo Maximizer - Ultimate only

Photo Maximizer provides a selection of powerful editing tools to easily resize and optimize a photo.

This module also lets you crop your photo, if necessary. For more information, see section *Cropping a photo*.

Why not open a photo and have a go!

# Enlarge a photo

inPixio Photo Studio includes smart technology to optimize the enlargement of any photo.

1. On the right-hand panel, click the **Maximizer** tab to display the corresponding tool.

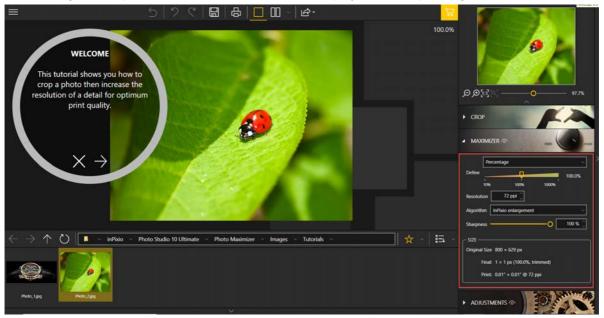

2. Select the resizing method in the drop down menu and set the amount.

By default the **Percentage** method is suggested, with this method you can use the slider to set the percentage of enlargement you want.

- 3. Choose the desired resolution for your photo: to avoid quality loss, define resolution at **250 dpi**.
  - Note that the standard professional resolution is 300 dpi.
- 4. For optimum processing when resizing your photos, it is recommended to use the default algorithm: **InPixio enlargement**.

#### Note:

Use the **Lanzcos** filter to reveal and amplify details on images which have little or no high-contrast areas.

Use the **Bicubic sharper** method to preserve details when shrinking a photo. Use the **Bicubic smoother** method to enlarge a photo and obtain a smoother finish.

The Nearest neighbor algorithm allows you to keep sharp edges.

5. By default, the **Sharpness** slider is set at 100% for optimum sharpness. Depending on the quality of your photo, you can move the slider to the left to reduce sharpness and obtain the result you are looking for.

To instantly view the enlargement, click the icon **Alterner entre les différentes vues avant/après**.

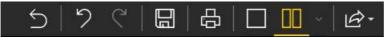

# Retouch a photo

The tools in Photo Maximizer provide various settings for adjusting and retouching your photos.

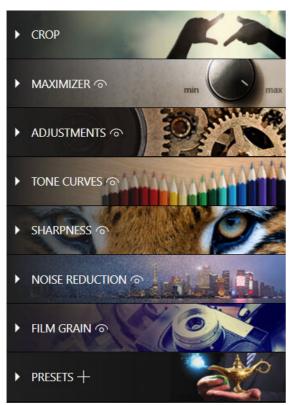

For more information on the settings of each tab, consult the sections:

Cropping a photo

**Adjustments** 

Adjusting a photo's tone scale

Sharpness

Denoise

Film Grain

Presets

# Working with Photo Focus - Ultimate only

Photo Focus helps you to rediscover sharp photos and exploit the creative potential of your photos. 1-Click Assistants were created to improve sharpness and adjust focus. And if you'd like to go even further than that, there are different preset tools available so you can both adjust and customize your presets.

This module also lets you crop your photo, if necessary. For more information, see section *Cropping a photo*.

Why not open a photo and have a go!

### Sharpen a photo in 1 click

Photo Studio features smart technology that automatically improves the sharpness of any photo.

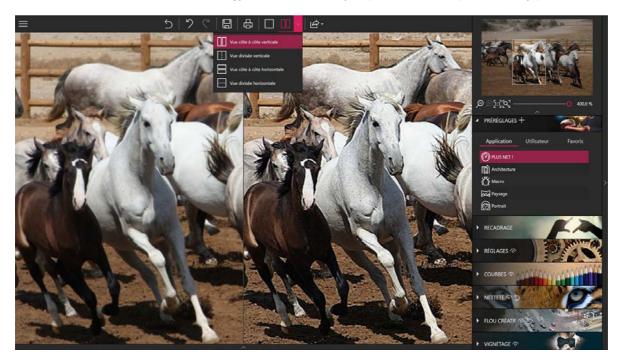

■ From the Presets tab, click the Sharpen! button, The sharpened version is immediately displayed.

The photo is sharper and displayed in a **Before / After** view by default.

**Note:** If the photo looks the same or if the result is mixed, your photo may lack detail, be underexposed or have been taken with a low-resolution smartphone.

For an optimal result, click the button corresponding to the type of photo you want to sharpen: Architecture, Macro, Landscape, Portrait.

You can also adjust the sharpness of your photo manually, see section *Sharpness*.

# Retouch a photo

The tools in Photo Focus provide various settings for adjusting and retouching your photos.

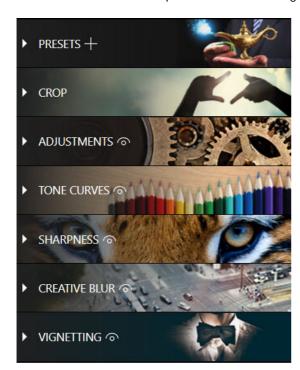

For more information on the settings of each tab, consult the sections:

**Presets** 

Cropping a photo

Adjustments

Adjusting a photo's tone scale

Sharpness

Creative Blur

Vignetting

# For more information...

### inPixio online

Official inPixio website: <a href="http://www.inpixio.com/">http://www.inpixio.com/</a>

Check our site regularly for information on our new products and available updates.

### InPixio support

For support with inPixio photo products, please contact the online help community:

https://inpixio.zendesk.com/hc/en-us

# Compatibility

The screenshots in this guide show the application being used in a Windows® 10 environment. Views in a different compatible environment may differ significantly, but the features of the product do not change.

# Copyright

© 2020 Avanquest Software. All rights reserved.

This documentation is protected by copyright law. All rights are reserved, in particular the right of reproduction, propagation and translation.